# **"F 2004 CERTIFICADO DE RETENCIONES**

# **DE SEGURIDAD SOCIAL"**

**Instructivo de ayuda**

## **-Año 2022-**

**Dirección de Tesorería Dirección General de Tecnologías Informáticas**

## Contenido

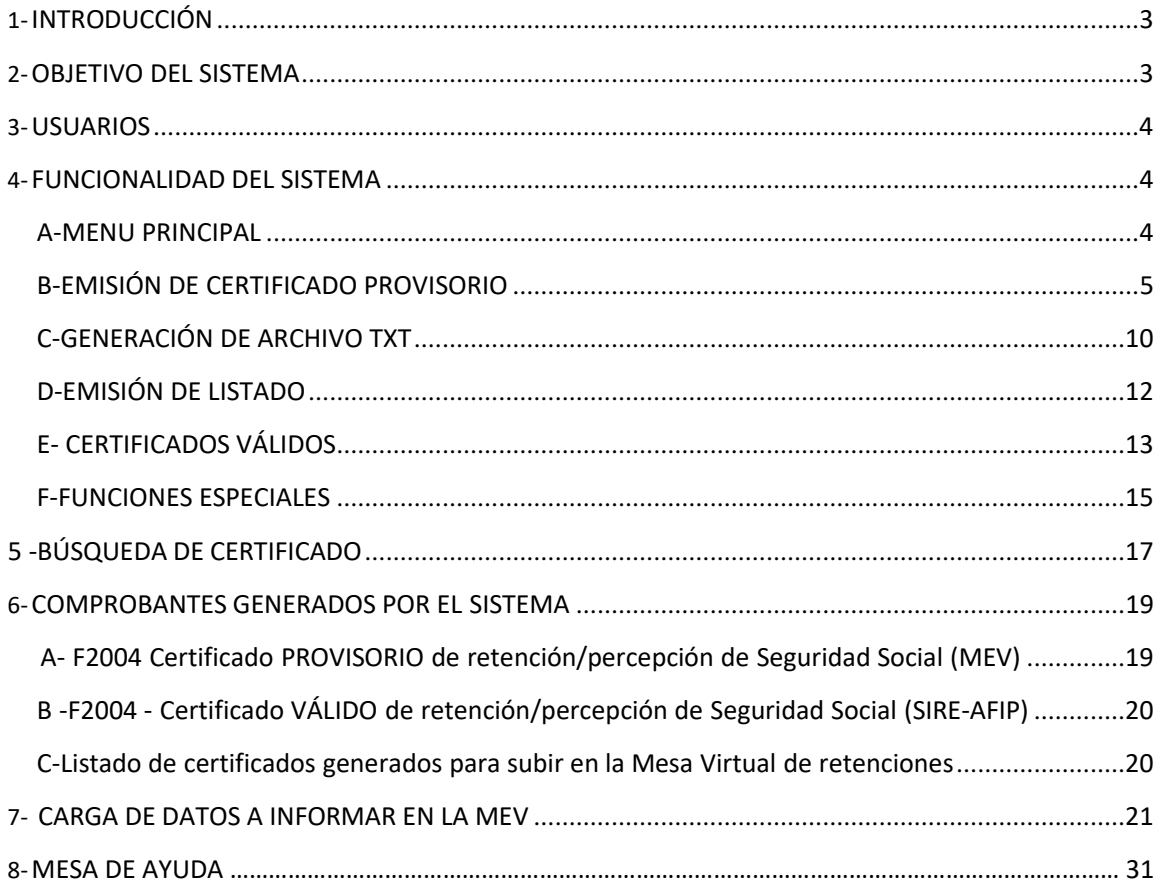

#### <span id="page-2-0"></span>**1-INTRODUCCIÓN**

Este instructivo de ayuda tiene por finalidad brindar al usuario los lineamientos generales y las especificaciones técnicas acerca de la utilización de la funcionalidad de EMISIÓN DE CERTIFICADOS PROVISORIOS DE RETENCIONES DE SEGURIDAD SOCIAL y LA PRESENTACION QUINCENAL DE LA INFORMACION.

Este documento estará sujeto a actualizaciones y modificaciones por parte de la Dirección de Tesorería, cuando las circunstancias lo requieran.

#### <span id="page-2-1"></span>**2-OBJETIVO DEL SISTEMA**

El objetivo del Sistema esimplementar el ingreso de retenciones a través de la emisión de certificados en línea, para su generación, control, y seguimiento de manera precisa como así también la disponibilidad inmediata para su análisis.

#### Alcance del Sistema

El usuario ingresa al sistema con su clave de acceso y puede completar certificados de retención en nombre de la dependencia que lo haya previamente autorizado.

#### El sistema permite:

- Emitir en línea los certificados de las retenciones realizadas a los sujetos retenidos a través del ingreso de certificados de retención, efectuando las validaciones en el ingreso de éstos utilizando las bases de datos de AFIP, para ser entregado al proveedor.
- Generar un archivo TXT correspondiente a la quincena para rendir retenciones en la MEV.
- Obtener listados de certificados generados utilizando distintos tipos de filtros para rendir retenciones en la MEV.

El sistema asigna a los certificados un número secuencial y único para cada dependencia de la UNC.

Los comprobantes emitidos se expondrán para que la dependencia pueda consultar y/o imprimir.

Los certificados emitidos por el sistema tendrán carácter de PROVISORIO, ya que solo se consideran VÁLIDOS aquellos generados por el **"Sistema Integral de Retenciones Electrónicas"(SIRE)**.

#### <span id="page-3-0"></span>**3-USUARIOS**

Para poder operar en la Mesa Virtual la dependencia universitaria deberá dar de alta a los usuarios titulares y suplentes que serán los responsables de declarar la información allí, siguiendo el procedimiento que se establezca para ello.

#### **4-FUNCIONALIDAD DEL SISTEMA**

#### **GENERACION DE LAS CONSTACIAS DE RETENCION.**

#### **A-MENU PRINCIPAL**

Para la emisión del formulario "F 2004 - Certificado de Retención de Seguridad Social" de carácter PROVISORIO, el usuario habilitado a tal efecto deberá ingresar a la página de la Mesa Virtual, siguiendo el link: <http://intranet.spgi.unc.edu.ar/mesavirtual/>

Una vez que se encuentre en la plataforma, en la barra del menú principal posicionándose en la solapa de RETENCIONES, podrá desplegar un listado con las 3 opciones impositivas: SICORE, IIBB, SUSS, en esta última debe seleccionar "*FORM 2004 (CERTIFICADO PROVISORIO)"*.

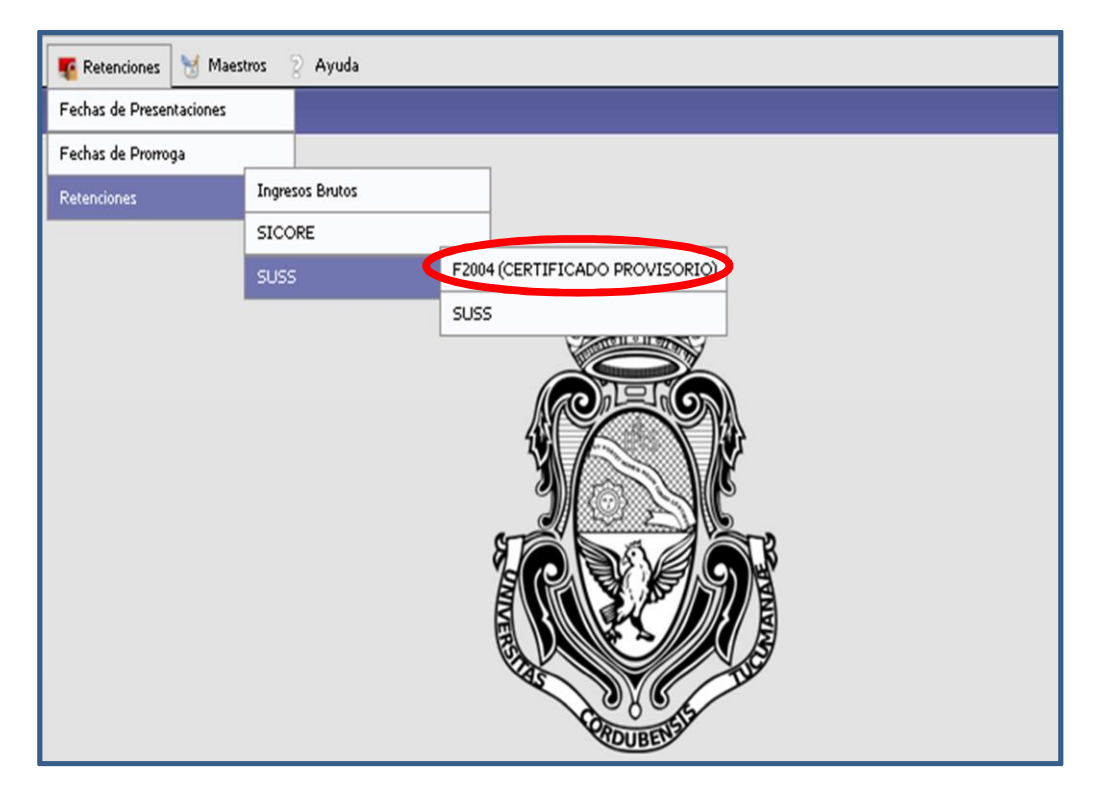

Luego de seleccionar la opción F2004 (CERTIFICADO PROVISORIO) se despliega la ventana principal que contiene las siguientes opciones de trabajo:

*"AGREGAR REGISTRO"*: la cual permite emitir un nuevo comprobante de retención.

*"GENERAR TXT"*: permite generar un archivo TXT de los comprobantes ya cargados para luego rendir en la MEV.

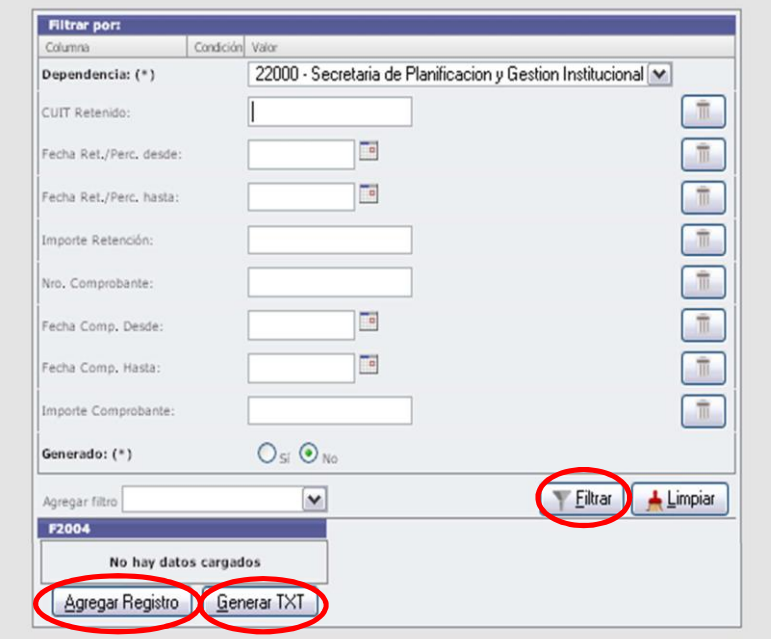

*"FILTRAR"*: esta opción le permite al usuario realizar consultas sobre los certificados ingresados.

#### <span id="page-4-0"></span>**B-EMISIÓN DE CERTIFICADO PROVISORIO**

Para emitir un CERTIFICADO DE RETENCIÓN DE CONTRIBUCIÓN PATRONAL -F2004 (CERTIFICADO PROVISORIO), en la pantalla principal se debe presionar la opción *"AGREGAR REGISTRO"*.

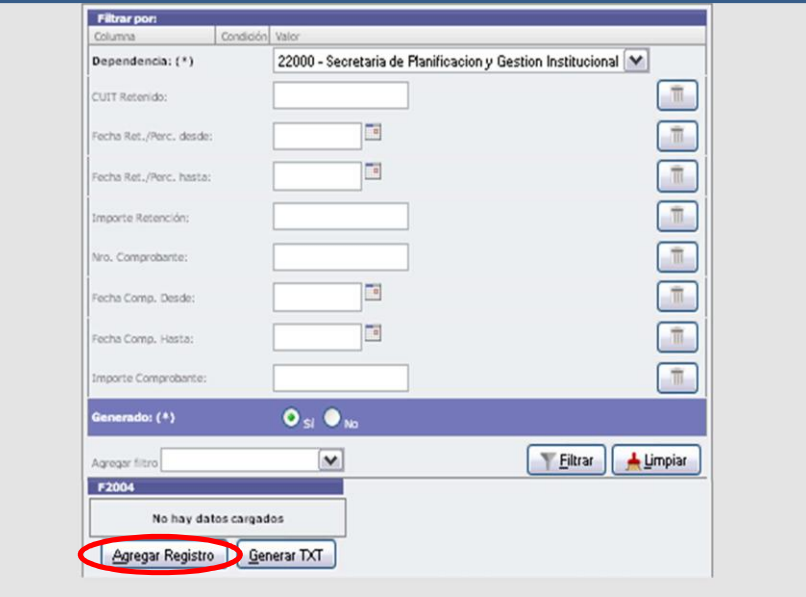

Luego se ingresa el número de CUIT del proveedor (sin guiones) al cual se le practica la retención y posteriormente se debe cliquear el botón *"BUSCAR CUIT".*

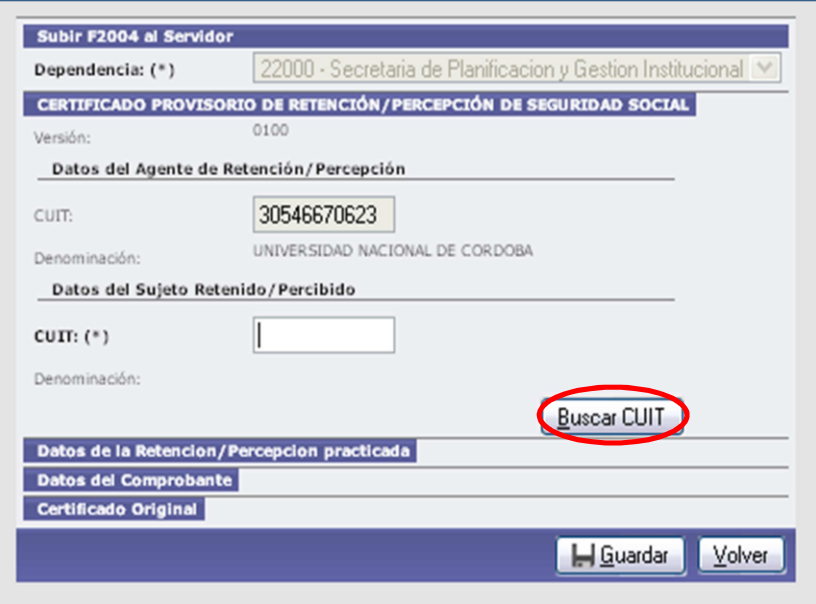

De esta forma el sistema agrega la **denominación** del retenido y toma los datos de la base provista por AFIP.

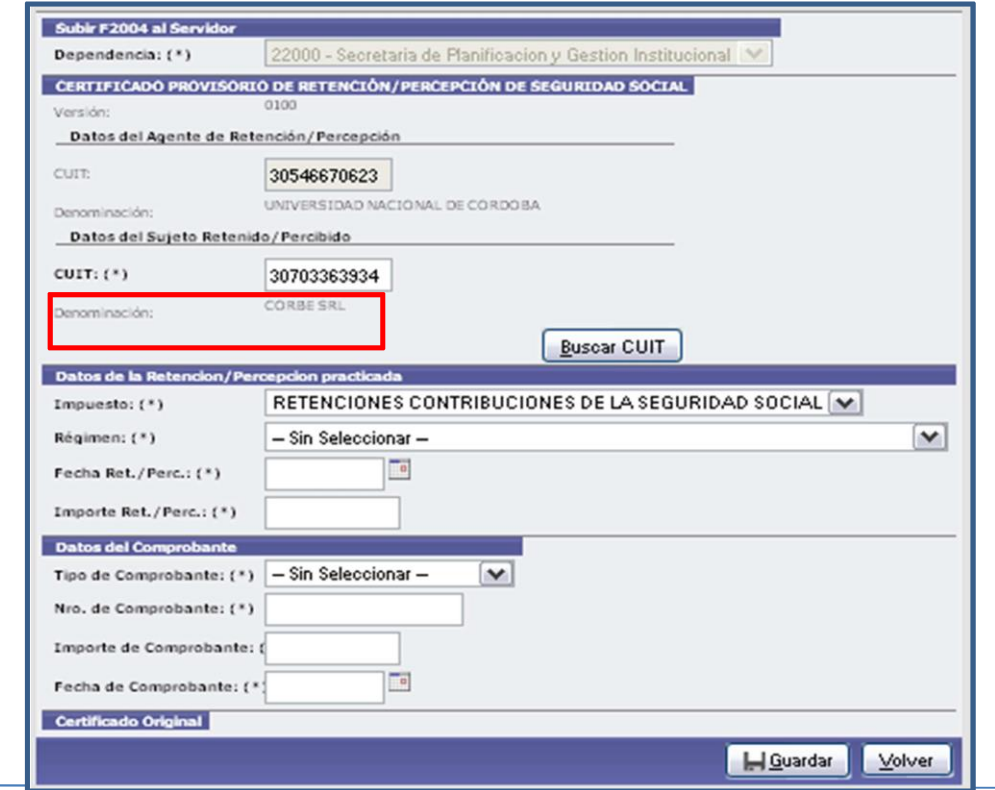

Posteriormente se cargan los datos solicitados:

#### **1- Datos de la retención practicada:**

**Régimen de retención:** Se deberá seleccionar uno de los ítems dentro de la lista desplegable, los cuales son:

- Retención contribución seguridad social empresas constructora.
- Retención contribución seguridad social prestadores de servicios de limpieza inmueble.
- Retención contribución seguridad social prestadores de servicios de investigación y seguridad.
- Retención general de contribuyente.

**Fecha de retenciones/percepciones:** Se debe seleccionar una fecha dentro del calendario.

**Importe retenciones/percepciones:** Se debe ingresar la cifra correspondiente.

#### **2- Datos del comprobante que genera la retención:**

**Tipo comprobante:** Se deberá seleccionar un ítem dentro de la lista desplegable. Siendo las opciones:

- **FACTURA:** este campo es numérico y permite el siguiente formato 9999-99999999.
- **RECIBO:** este campo es numérico y permite el siguiente formato 9999-99999999.
- **OTRO COMPROBANTE:** este campo es alfanumérico y de dieciséis posiciones.
- **ORDEN DE PAGO:** este campo es alfanumérico y hasta doce posiciones.

**Número:** Se debe ingresar el número del tipo de comprobante seleccionado.

**Importe:** Se debe ingresar la cifra correspondiente.

**Fecha comprobante:** Se debe seleccionar una fecha dentro del calendario.

Una vez terminado el ingreso de los datos requeridos el usuario debe presionar el botón "*GUARDAR"* para que el sistema genere el certificado respectivo.

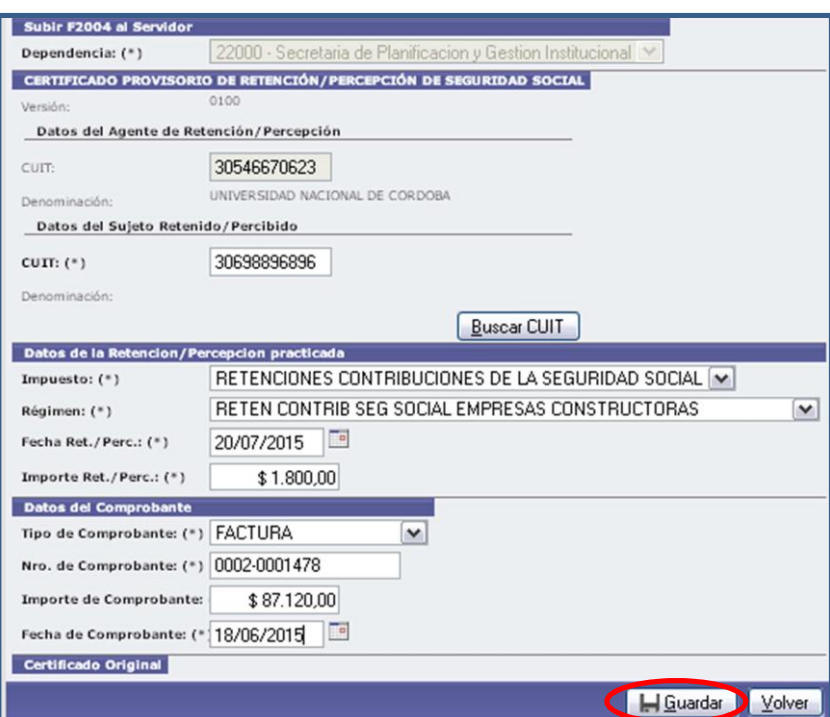

Ya generado el certificado está listo para imprimir.

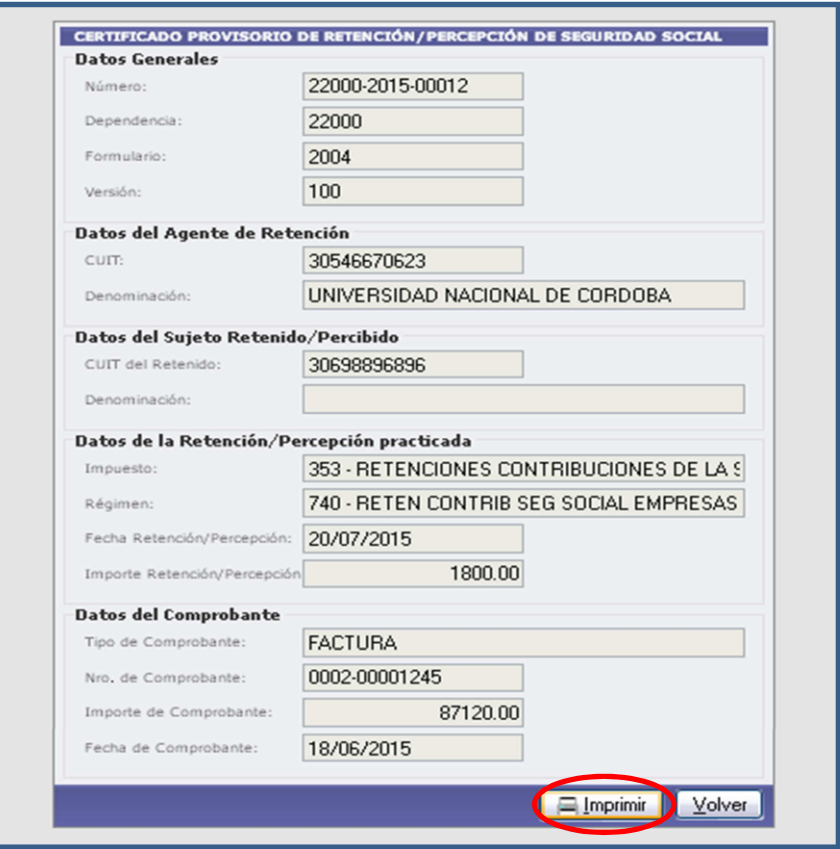

Seleccionando el botón "*IMPRIMIR"* se obtiene la impresión del comprobante que se entregará al proveedor (Ver modelo en punto 5).

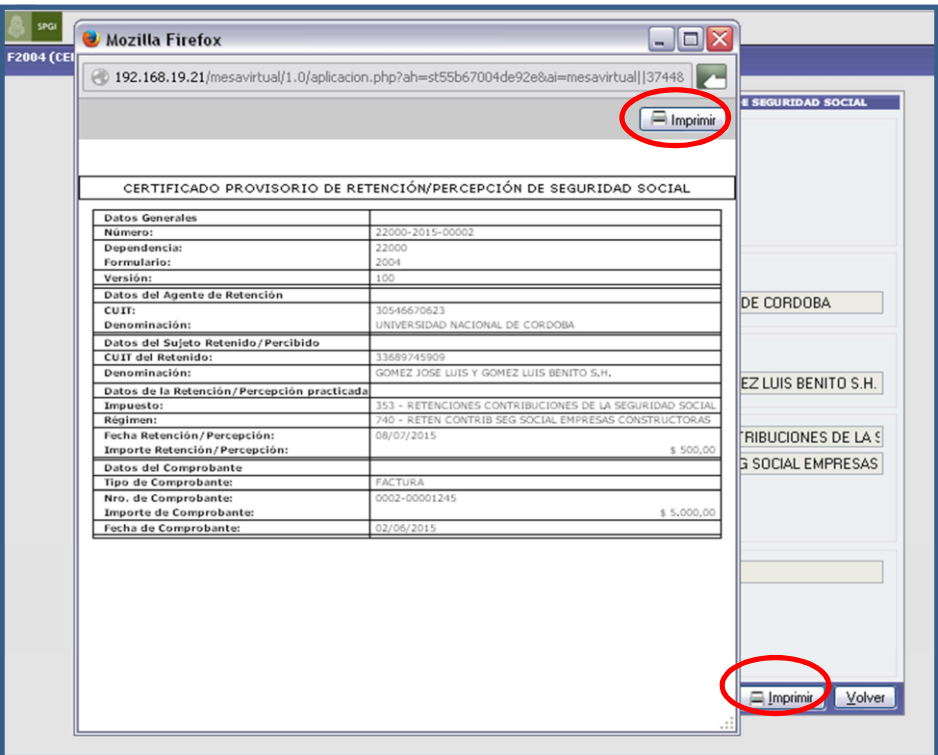

La **numeración** de los certificados provisorios de retención SUSS está compuesta por 14 dígitos.

Por ejemplo: Certificado nº 22000-2015-00002

Los primeros 5 dígitos: identifican a la dependencia emisora de los comprobantes y satélite en el caso.

Los cuatro siguientes dígitos: identifican el año de emisión.

Los últimos 5 dígitos: comienzan con el 1 y sucesivamente.

## Importante

Recordar que los certificados emitidos son de carácter PROVISORIO ya que solo se consideran VÁLIDOS aquellos generados por el **"Sistema Integral de Retenciones Electrónicas" (SIRE).**

Una vez realizada la impresión se regresa a la pantalla principal para continuar con la carga de retenciones mediante el botón *"VOLVER".*

#### <span id="page-9-0"></span>**C-G ENERACIÓN DE ARCHIVO TXT**

**El ESTADO** de los certificados de retención de seguridad social en la Mesa Virtual puede ser:

- **NO GENERADOS:** son aquellos certificados que han sido emitidos por la dependencia pero que **NO** se han incluido en un archivo TXT.
- **GENERADOS:** son aquellos certificados que han sido emitidos por la dependencia y que **SÍ** se han incluido en un archivo TXT.

Al finalizar la quincena, a los efectos de generar el archivo TXT que debe ser subido a la Mesa Virtual para su rendición a Tesorería General, se debe hacer previamente un filtro seleccionando los comprobantes NO GENERADOS, como lo muestra siguiente la pantalla.

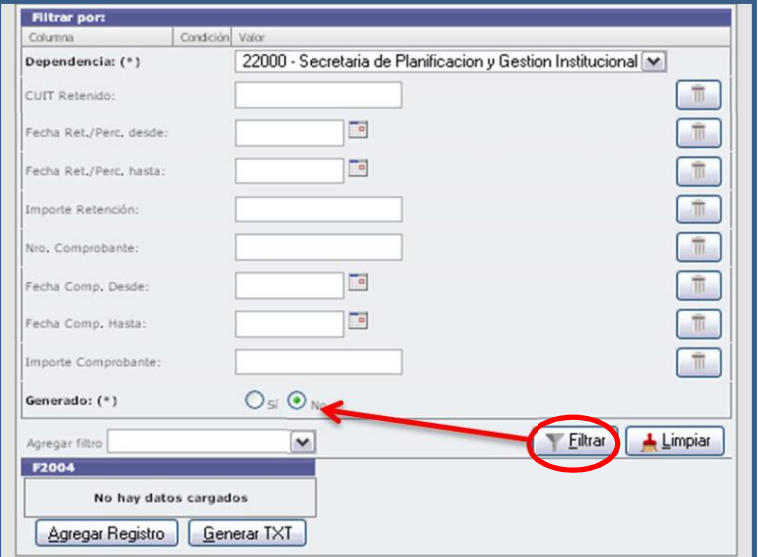

Una vez obtenido el listado de las retenciones emitidas en la quincena se selecciona el botón "*GENERAR TXT".*

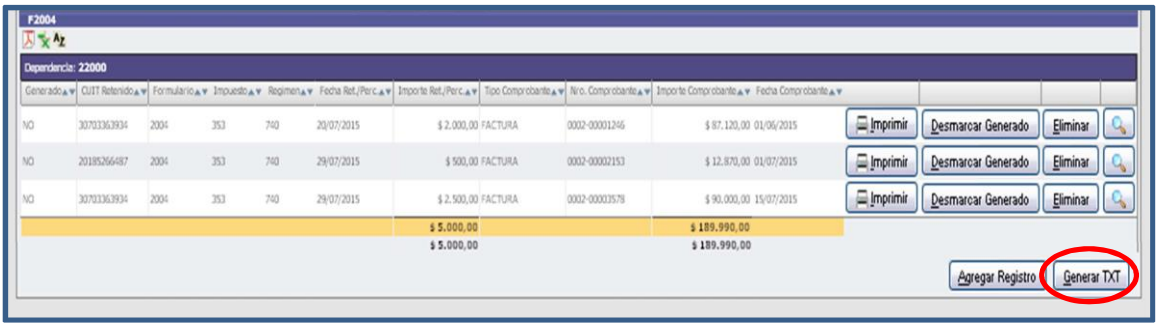

Posteriormente se descarga el archivo.

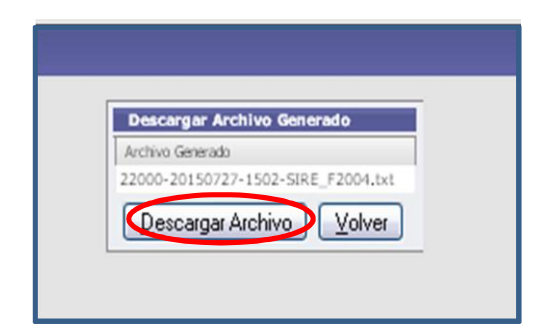

Este archivo puede abrirse para controlar que la información esté correcta.

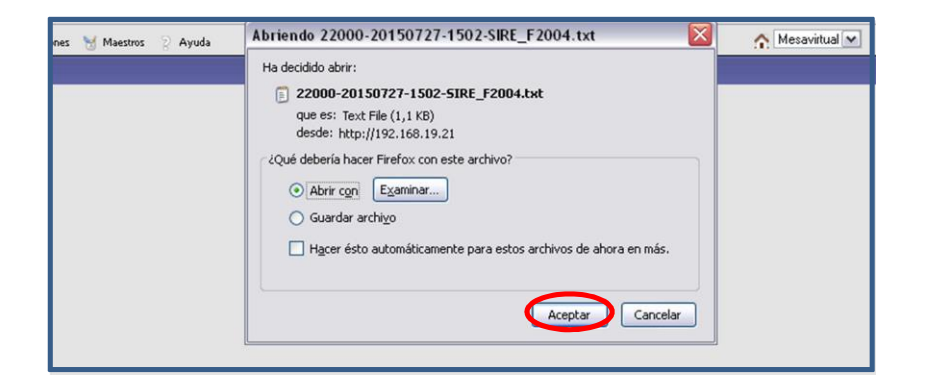

Una vez efectuado este control se guarda para su posterior rendición en la Mesa Virtual de retenciones.

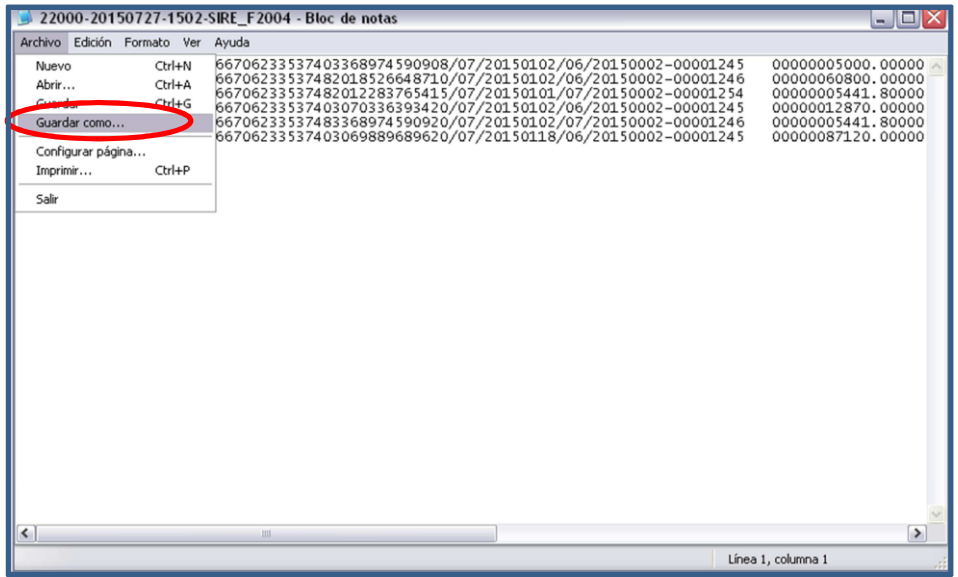

Finalizado este paso se selecciona *"VOLVER"* para regresar a la pantalla principal.

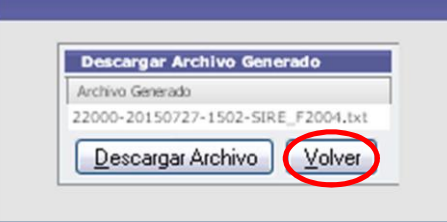

#### <span id="page-11-0"></span>**D-EMISIÓN DE LISTADO**

A los efectos de emitir el listado PDF para la rendición a la MESA VIRTUAL de las retenciones contenidas en el archivo, desde la página principal se selecciona, por ejemplo la primera quincena de julio 2015.

GENERADAS SÍ

Fecha retenciones/percepciones desde: 01/07/2015

Fecha retenciones /percepciones hasta: 15/07/2015

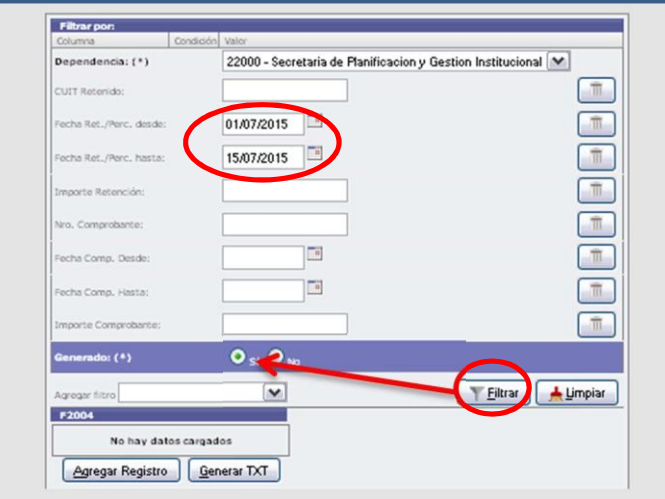

Una vez obtenido el listado se descarga en formato PDF para subir a la mesa virtual (Ver modelo en punto 5).

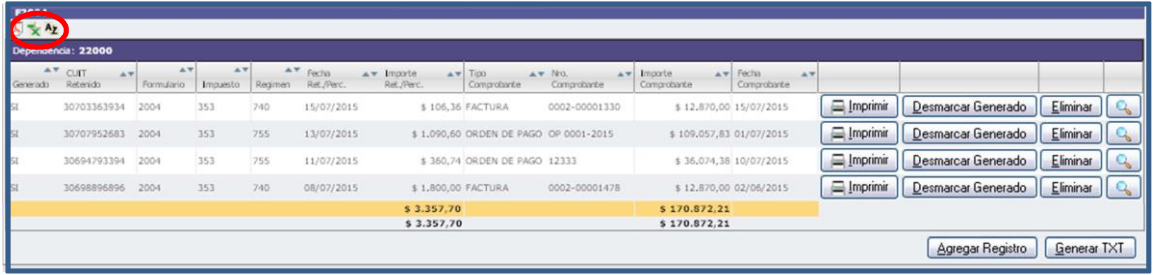

#### <span id="page-12-0"></span>**E- CERTIFICADOS VÁLIDOS**

Una vez que Tesorería General descarga los archivos de la MEV los importa al **"Sistema Integral de Retenciones Electrónicas" (SIRE) de AFIP**, momento en el cual se generan los CERTIFICADOS VÁLIDOS que contienen una numeración y un código de seguridad.

Teniendo en cuenta que los certificados emitidos por las dependencias y entregados al proveedor son PROVISORIOS, para poder acceder a los certificados válidos, la Tesorería subirá a la MEV 5 días después del vencimiento fijado para cada quincena, un archivo excel con todos los datos necesarios para realizar la operación.

Para poder acceder al archivo, la dependencia deberá ingresar en la MEV a la opción *RETENCIONES/SUSS/CERTIFICADOS VALIDOS.*

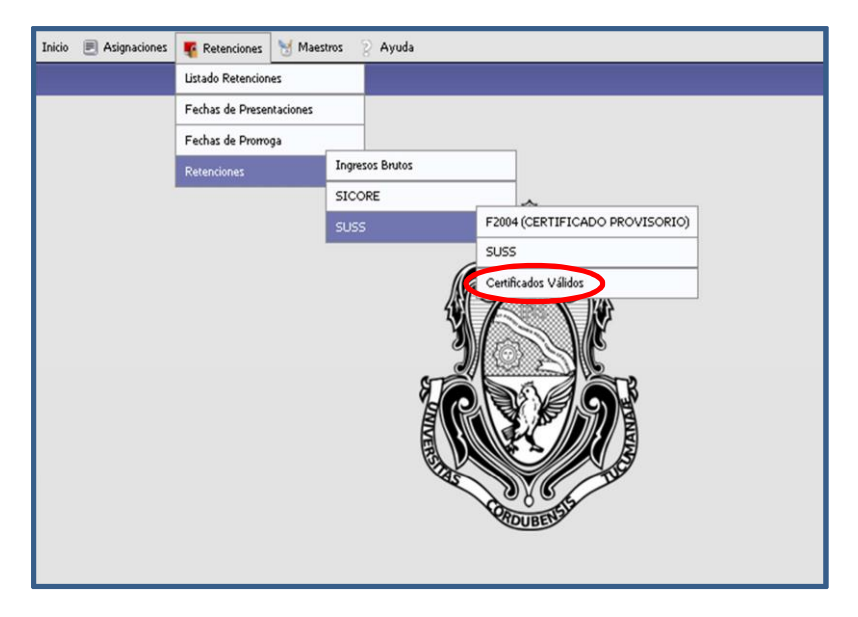

Luego deberá posicionarse sobre el archivo correspondiente y proceder a la descarga.

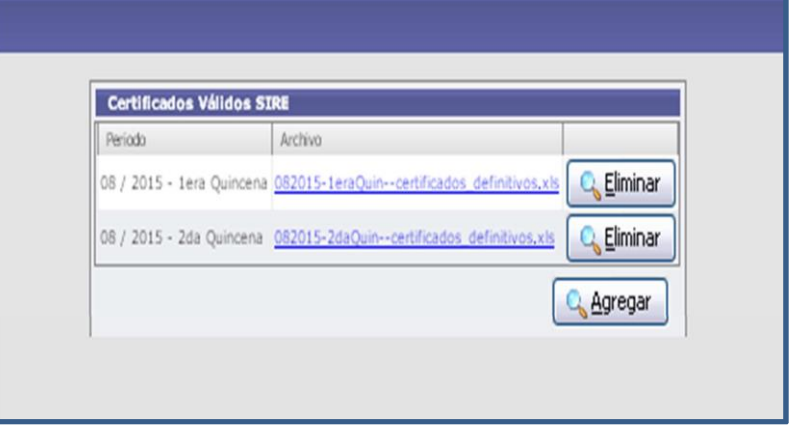

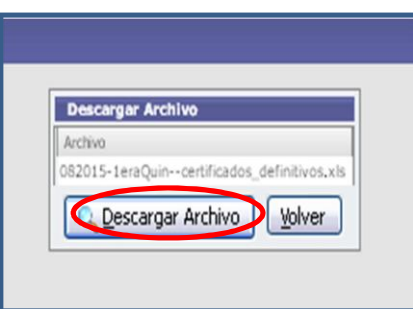

Una vez efectuada la descarga, la dependencia podrá filtrar la información obteniendo los datos de número de certificado y código de seguridad para poder obtener con ellos el CERTIFICADO VALIDO.

Se podrá efectuar una consulta pública de los certificados, ingresando a través del micrositio de "SIRE" https://www.afip.gob.ar/sire/ayuda/consulta.asp

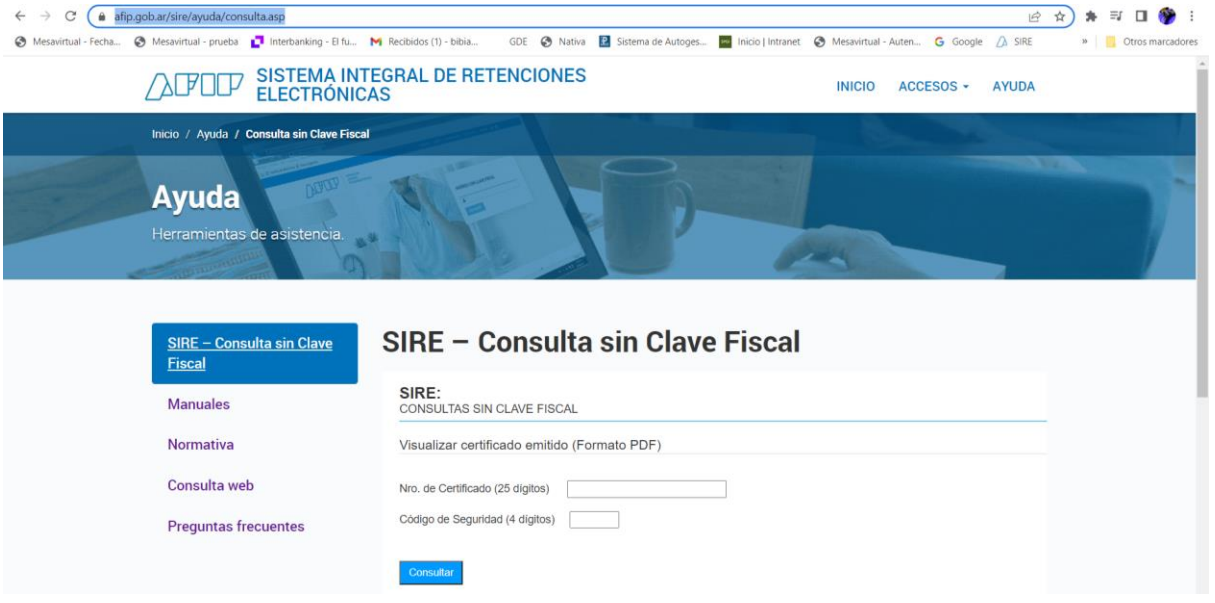

Aclaración: Para efectuar la consulta se deberá ingresar el Número de Certificado y el Código de Seguridad.

Asimismo, los PROVEEDORES podrán obtener los certificados de retención que le fueron emitidos desde la aplicación SIRE ingresando al servicio con clave fiscal "Mis Retenciones", y allí seleccionar la solapa "Mis certificados SIRE".

Iguardar

#### <span id="page-14-0"></span>**F-FUNCIONES ESPECIALES**

#### **1-Modificación de comprobante**

#### *Comprobante NO GENERADO*

CONDICIÓN: SÓLO podrán ser MODIFICADOS los certificados que:

- NO se hayan rendido a Tesorería General.
- se hayan EMITIDO y se encuentren en ESTADO NO GENERADOS
- correspondan a la quincena en curso.

Para ello, se deben filtrar los certificados *"NO GENERADO"*, y luego seleccionar el botón de

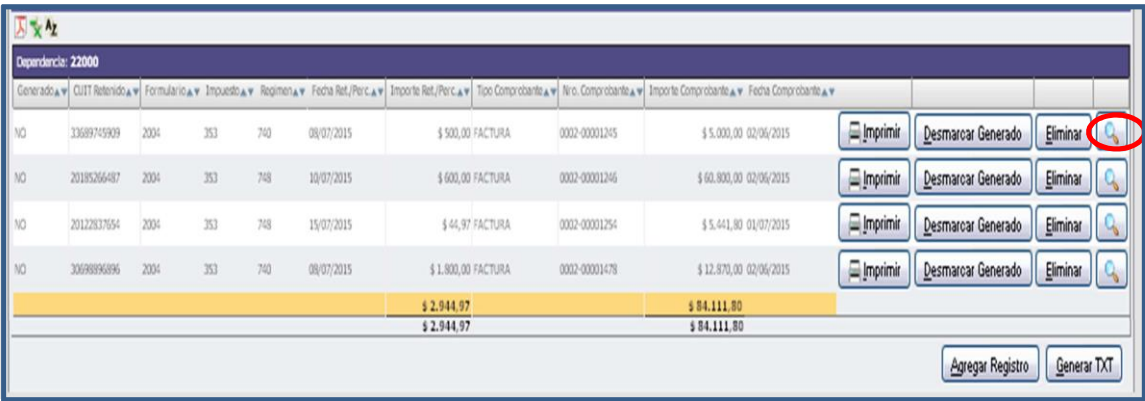

Realizados los cambios necesarios se selecciona el botón "*GUARDAR"*

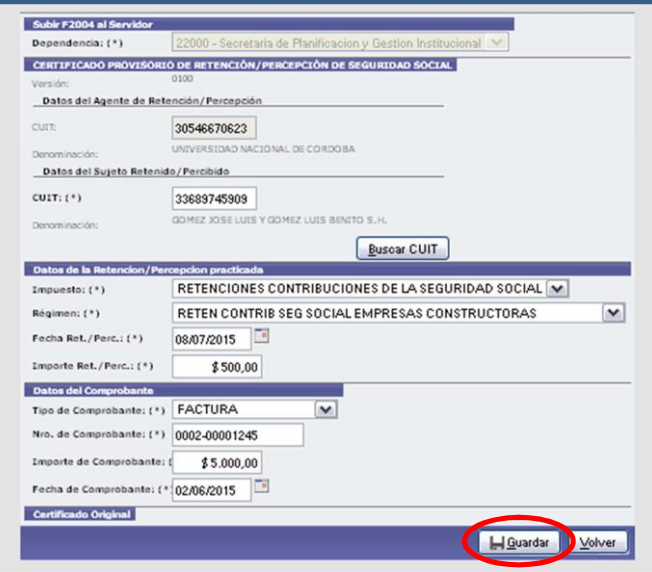

#### *Comprobante GENERADO*

Teniendo en cuenta que la CONDICIÓN para MODIFICAR certificados es que:

- NO se hayan rendido a Tesorería General.
- se hayan EMITIDO y se encuentren en ESTADO NO GENERADOS
- correspondan a la quincena en curso.

Si se trata de un certificado correspondiente a la quincena en curso que no haya sido rendida a la tesorería general y que se encuentre en ESTADO GENERADO, es decir, si después de haber generado el archivo TXT se debe modificar algún certificado contenido en ese archivo y antes de rendirlo a la MEV, lo primero que se debe hacer es pasar ese certificado a ESTADO NO GENERADO. Para ello, se debe proceder de la siguiente forma:

- *1.* Hacer un filtro en las CERTIFICADOS *"GENERADO".*
- *2.* Buscar el comprobante correspondiente y clickear el botón "*DESMARCAR GENERADO"* Desmarcar Generado

, con lo cual el certificado quedará eliminado de ese listado y pasará a las retenciones no generadas

*3.* Una vez que el comprobante pasó a ESTADO NO GENERADO se puede realizar la modificación necesaria, como se indicó anteriormente para este tipo de certificado.

#### **2- Eliminación de comprobante**

CONDICIÓN: SOLO se podrán ELIMINAR los certificados que NO SE HAYAN RENDIDO A TESORERÍA GENERAL.

Esta opción se puede utilizar para aquellos comprobantes emitidos que corresponda a la quincena en curso pudiendo encontrarse en estado GENERADO o NO GENERADO, para lo cual se hace un

filtro previo y luego se utiliza el botón *"ELIMINAR"* ..

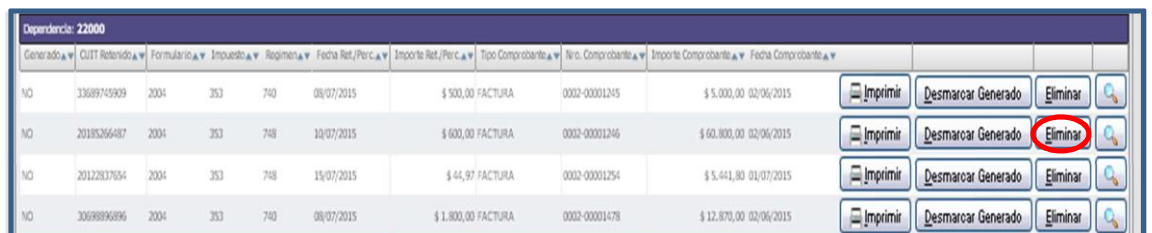

## Importante:

NO pueden ser ELIMINADOS los certificados RENDIDOS a Tesorería por la Mesa Virtual de Retenciones. En este caso se debe seguir el procedimiento para ANULAR RETENCIONES.

#### **3- Reimpresión de comprobantes**

Se puede reimprimir un certificado emitido en ESTADO GENERADO Y/O NO GENERADO, haciendo

el filtro previo correspondiente y seleccionando el botón *"IMPRIMIR"*.

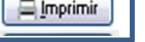

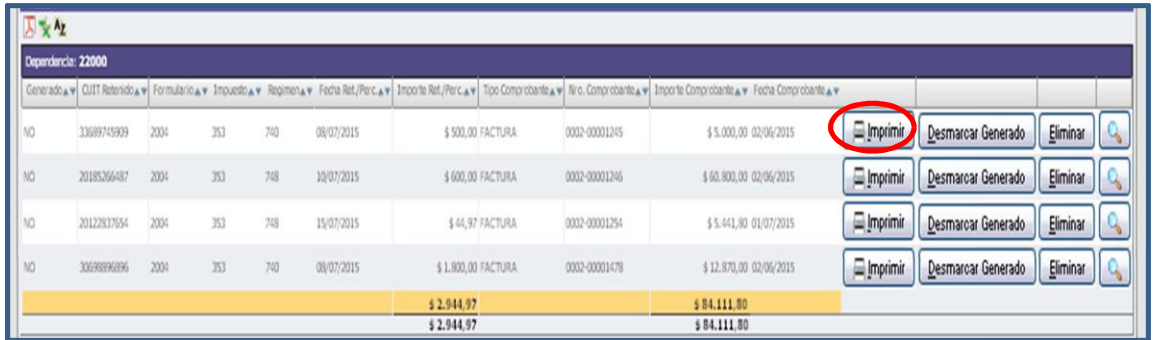

#### <span id="page-16-0"></span>**5 -BÚSQUEDA DE CERTIFICADO**

En caso de tener que buscar un certificado determinado, la pantalla principal presenta distintos criterios de búsqueda que pueden utilizarse.

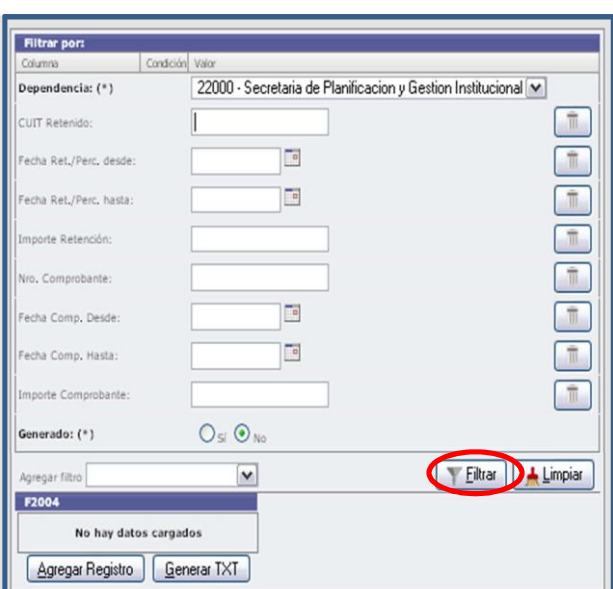

Para hacer una búsqueda, primero hay que definir en qué listado de certificados buscar, ya sea en aquellos comprobantes GENERADOS o NO GENERADOS.

#### **Primer nivel de filtro:**

GENERADOS:

- **SI**: Se listarán los certificados generados e incluidos en un TXT.
- **NO**: Se listarán los certificados generados pero NO incluidos en un TXT.

#### **Segundo nivel de filtro:**

Una vez seleccionado el primer nivel de filtro se elige el segundo:

- **CUIT del proveedor retenido:** se podrá ingresar la clave única de identificación tributaria correspondiente SIN GUIONES.
- **Fecha de retención (DD-MM-AAAA) "Desde" – "Hasta":** se podrán seleccionar las fechas dentro de los calendarios.
- Importe de retención:
- **Fecha de comprobante (DD-MM-AAAA) "Desde" – "Hasta":** se podrán seleccionar las fechas dentro de los calendarios.
- **Nº de comprobante de retención:**
- **Importe del comprobante:**

Seleccionados los filtros de búsqueda clickear en el botón *"FILTRAR"*, y el sistema mostrará todos los certificados que cumplan los requisitos previamente definidos.

Este listado puede descargarse en formato Excel y en PDF.

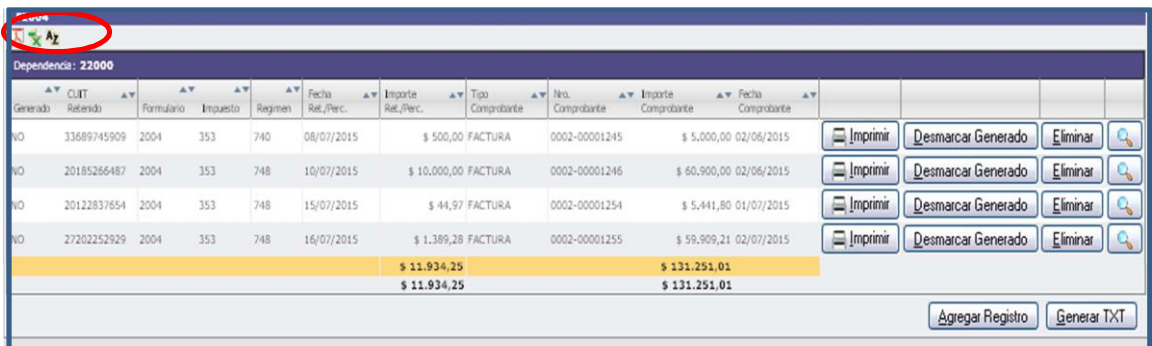

#### <span id="page-18-0"></span>**6-COMPROBANTES GENERADOS POR EL SISTEMA**

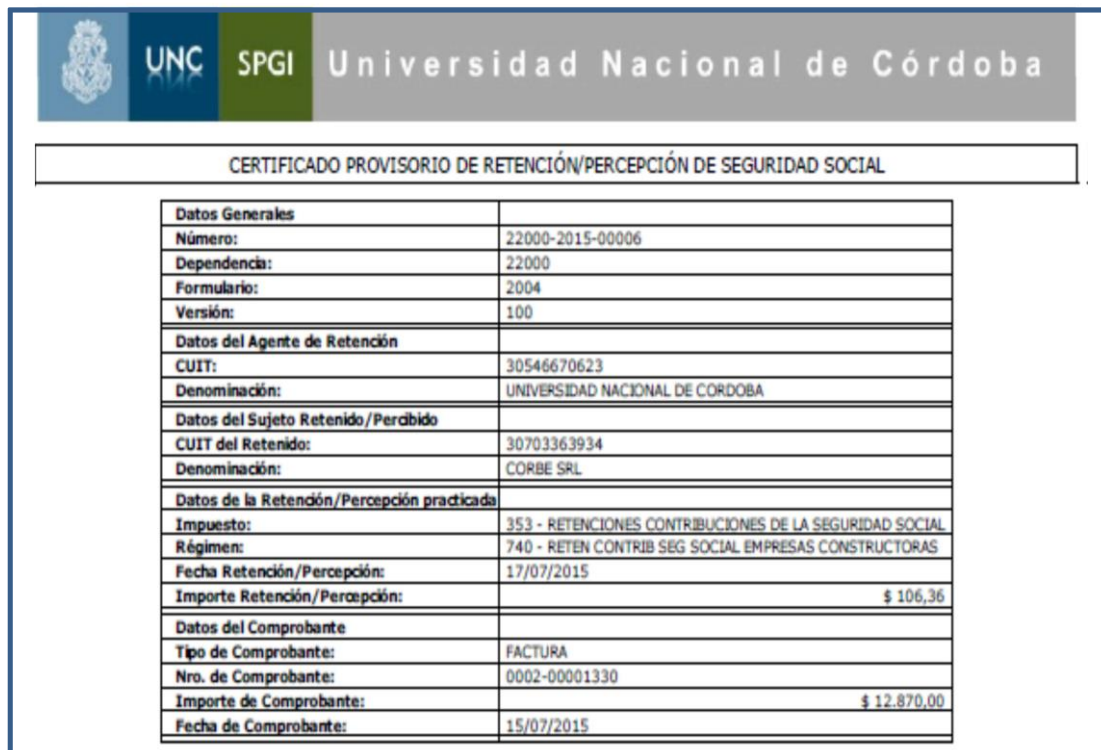

<span id="page-18-1"></span>A- **F2004 Certificado PROVISORIO de retención/percepción de Seguridad Social (MEV)**

## <span id="page-19-0"></span>B **-F2004 - Certificado VÁLIDO de retención/percepción de Seguridad Social (SIRE-AFIP)**

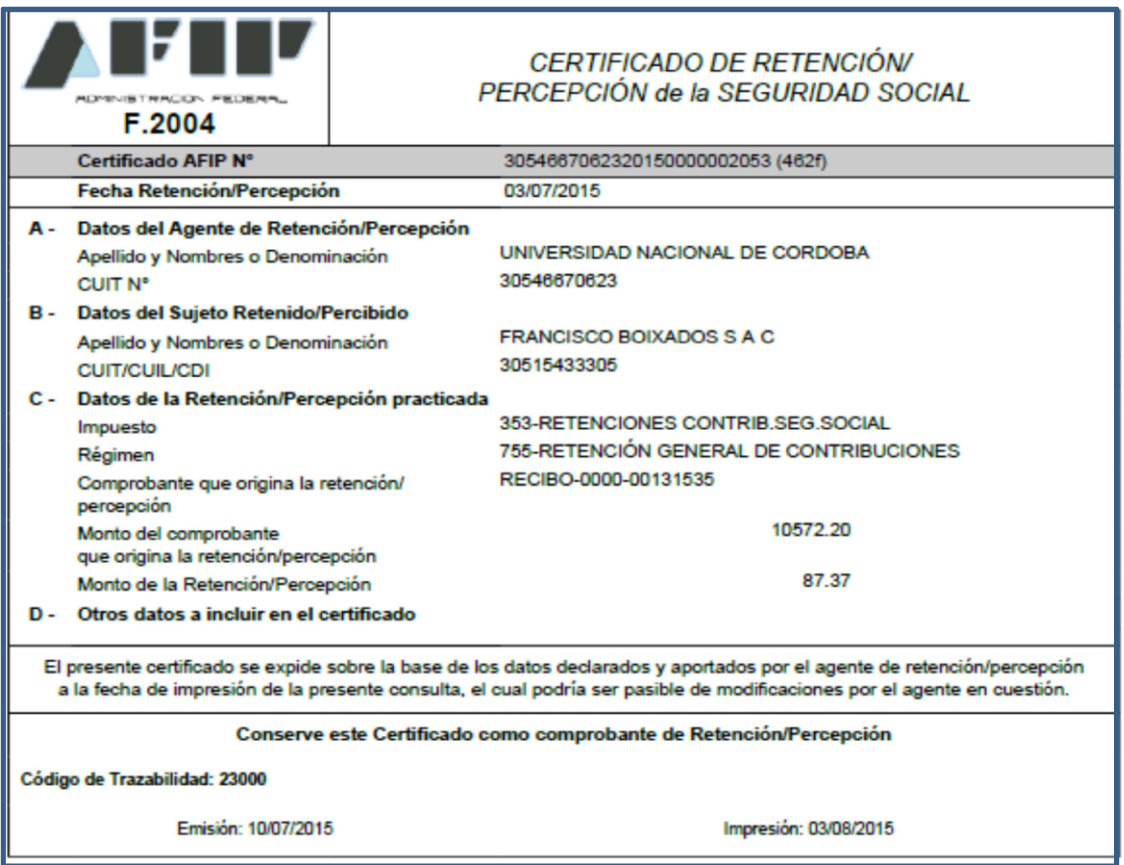

## <span id="page-19-1"></span>C**-Listado de certificados generados para subir en la Mesa Virtual de retenciones.**

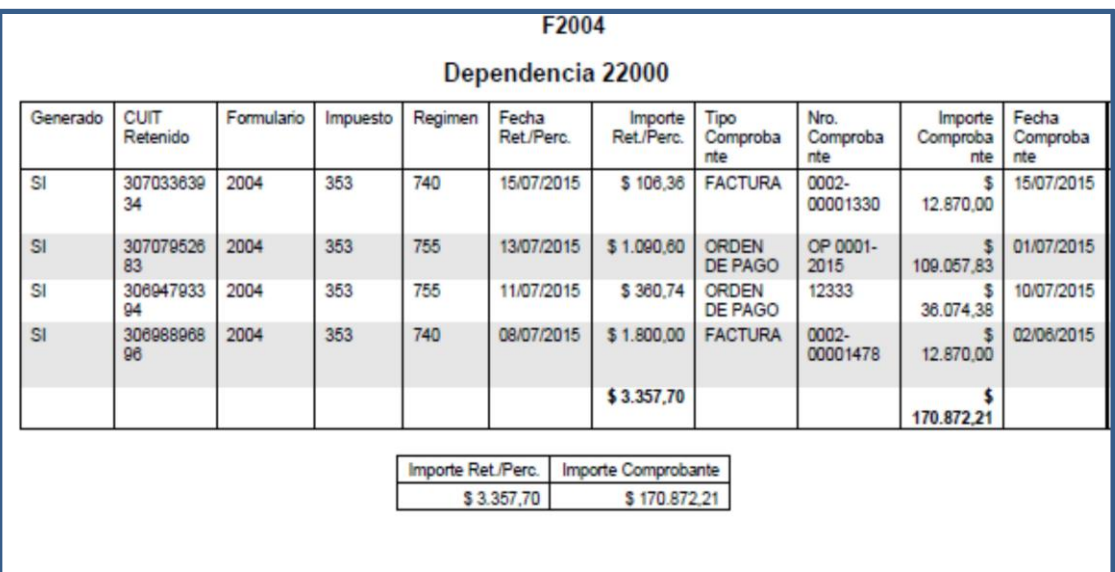

#### **7-CARGA DE DATOS A INFORMAR EN LA MEV**

Una vez que se encuentre en la plataforma, seleccione el impuesto respecto del cual se realizará la rendición, posicionándose en la solapa de RETENCIONES que contiene la barra de menú principal, la cual desplegará en un listado las 3 opciones impositivas: SICORE, IIBB, SUSS, para visualizar lo siguiente:

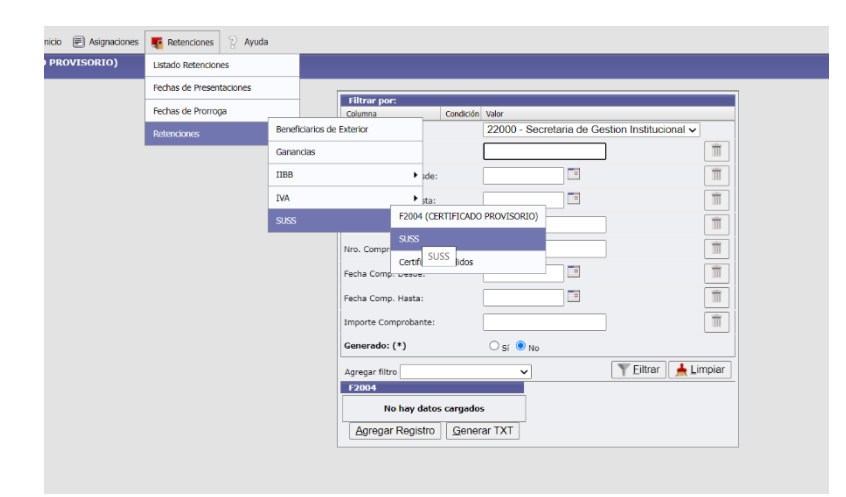

Luego de seleccionar la opción SUSS, escoja el período de tiempo al cual se refiere la rendición, el que está dividido por quincenas mensuales.

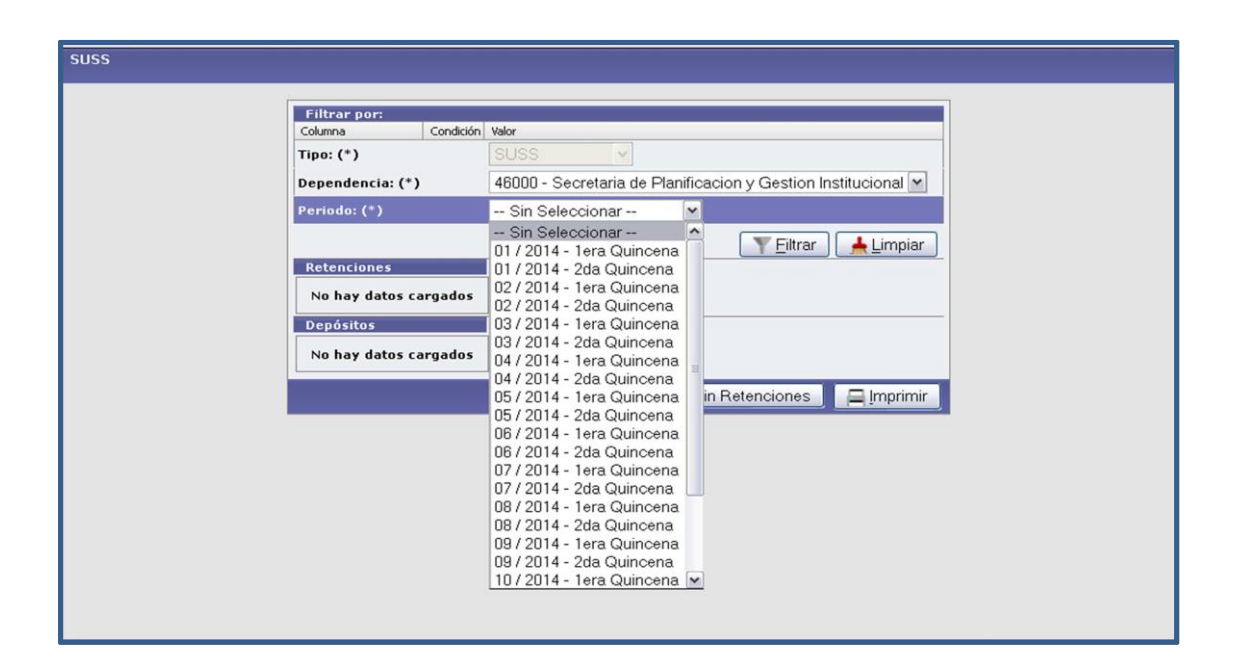

#### **A) Declaración Jurada Quincenal**

#### *1ª) Carga de datos de Retenciones*

Seleccionada la quincena correspondiente se procede a la carga de los campos habilitados, para lo cual debe ir a la opción *"AGREGAR RETENCIONES".*

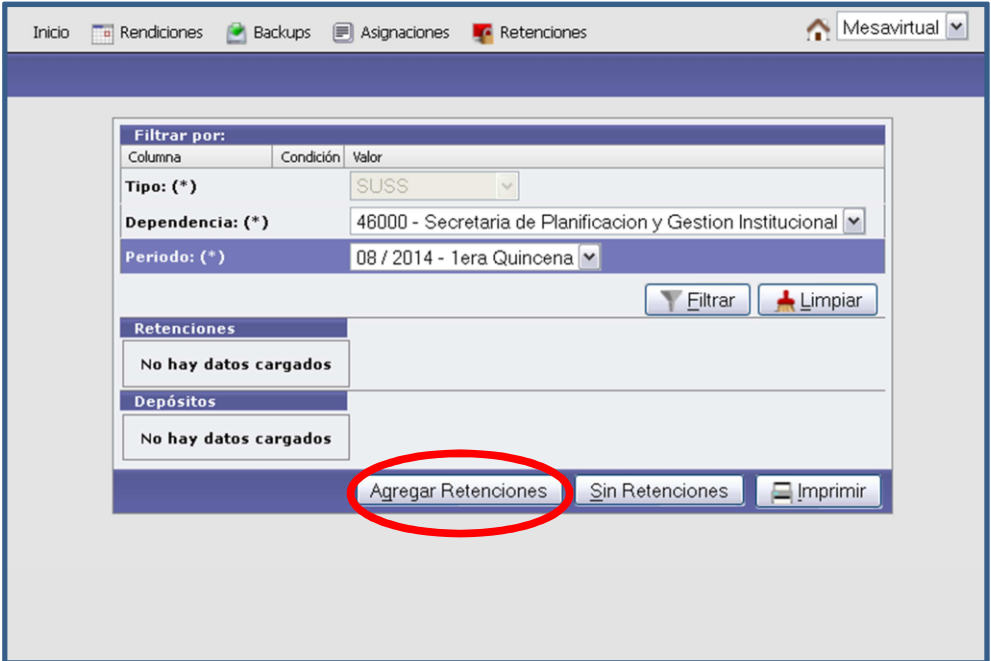

Como se puede observar en la pantalla es necesario que la dependencia:

- 1. Adjunte el **archivo PDF** del resumen con el detalle de las retenciones practicadas en la quincena: el que se obtiene de la funcionalidad de la MEV para la emisión de F2004 CERTIFICADO PROVISORIO. Puede consultar los pasos a seguir en el MANUAL de "F2004 Certificado de Retención de Seguridad Social", que se encuentra publicado en la página de la MEV.
- 2. Adjunte el **archivo TXT de RETENCIONES** previamente exportado del mismo sistema.
- 3. Detalle el **monto total** de las retenciones de la quincena.

Luego de haber completado la carga haga click sobre el botón "**AGREGAR".**

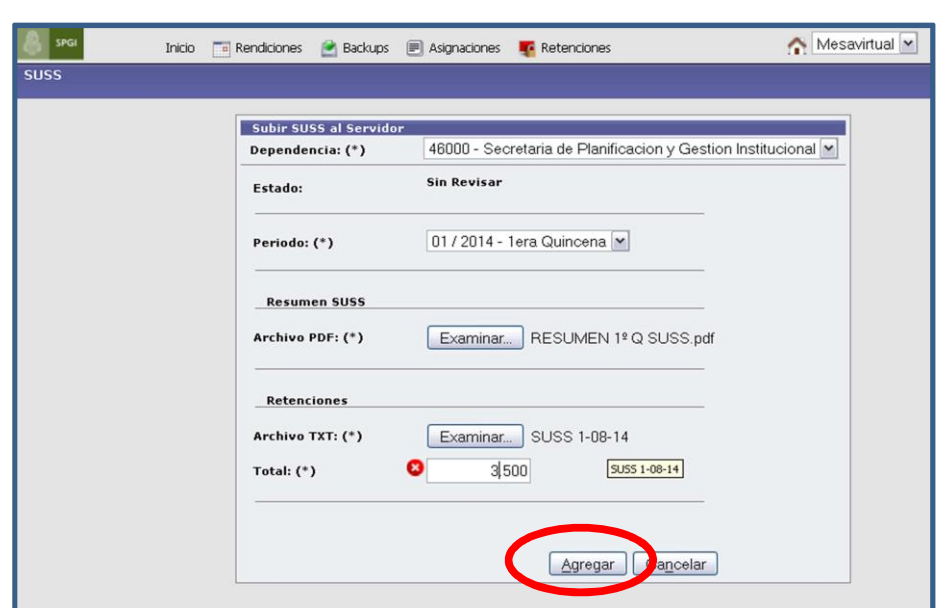

Una vez completado este paso, para poder corroborar lo cargado, seleccione nuevamente en la barra menú, la solapa "*RETENCIONES"*, el impuesto SUSS, el período generado y haga click en el botón *"FILTRAR".*

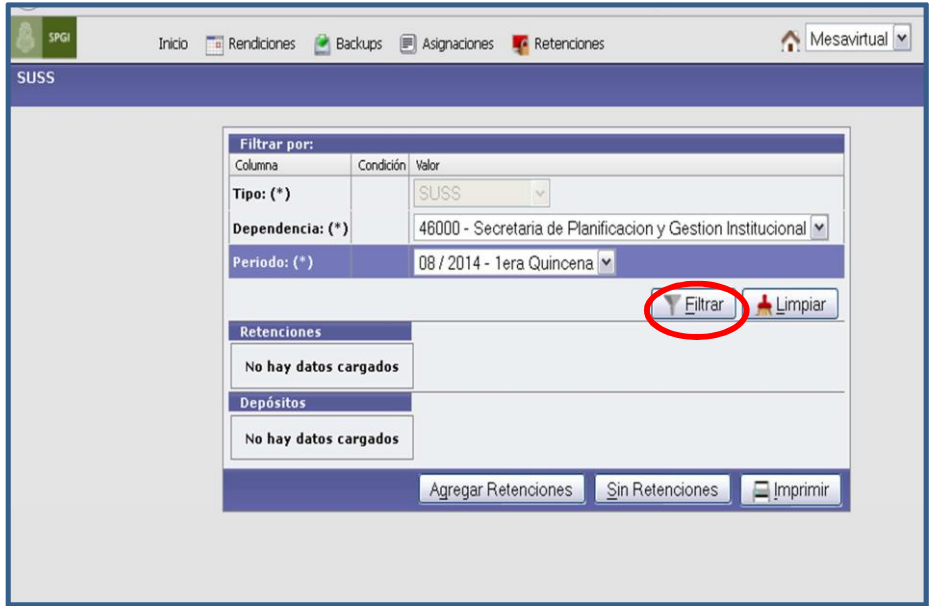

De esta forma visualizará lo siguiente:

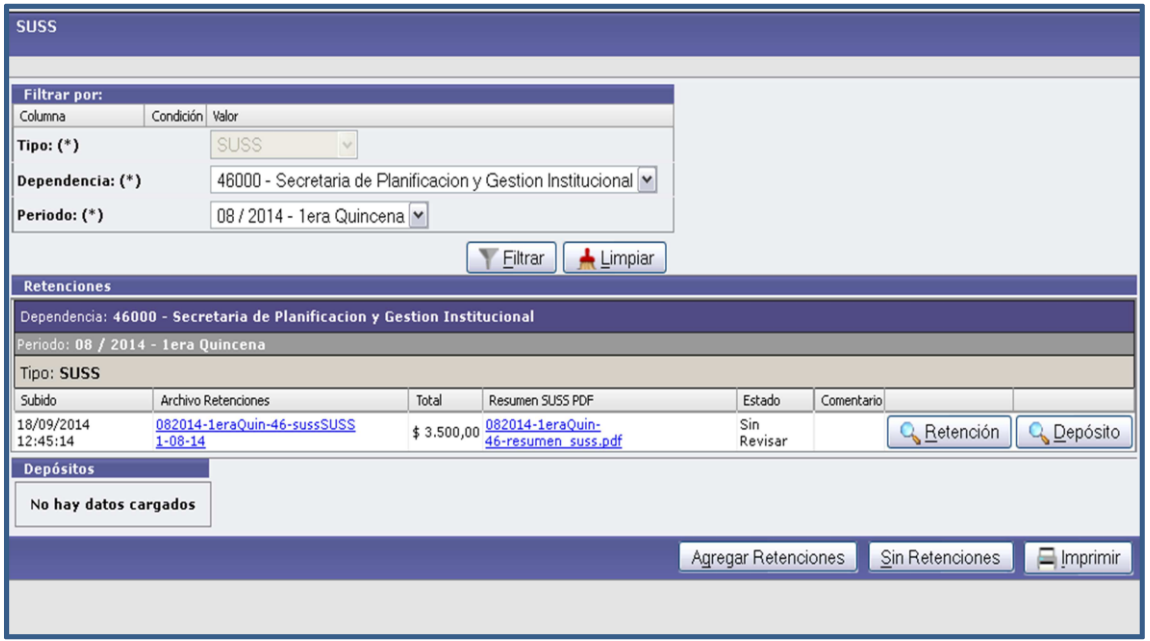

## *2ª) Carga de datos de depósitos*

Una vez efectuada la carga referida a las retenciones, el paso siguiente es cargar el **DEPÓSITO**

correspondiente al pago de las retenciones de la quincena, haga click sobre el botón "*DEPÓSITO*".

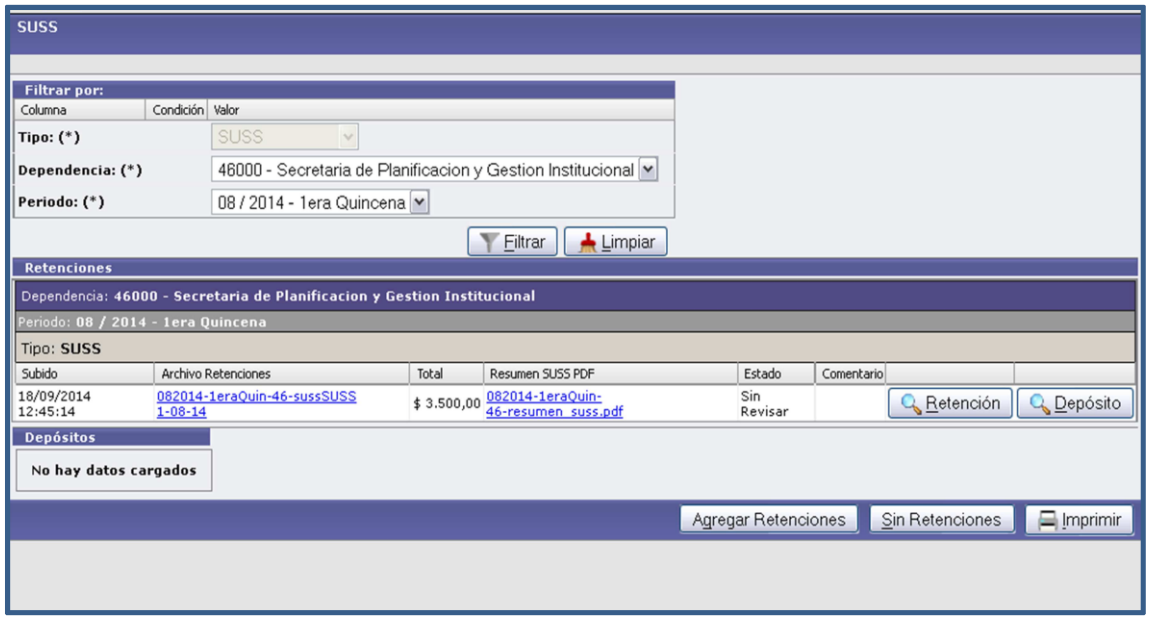

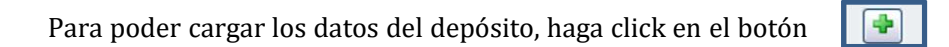

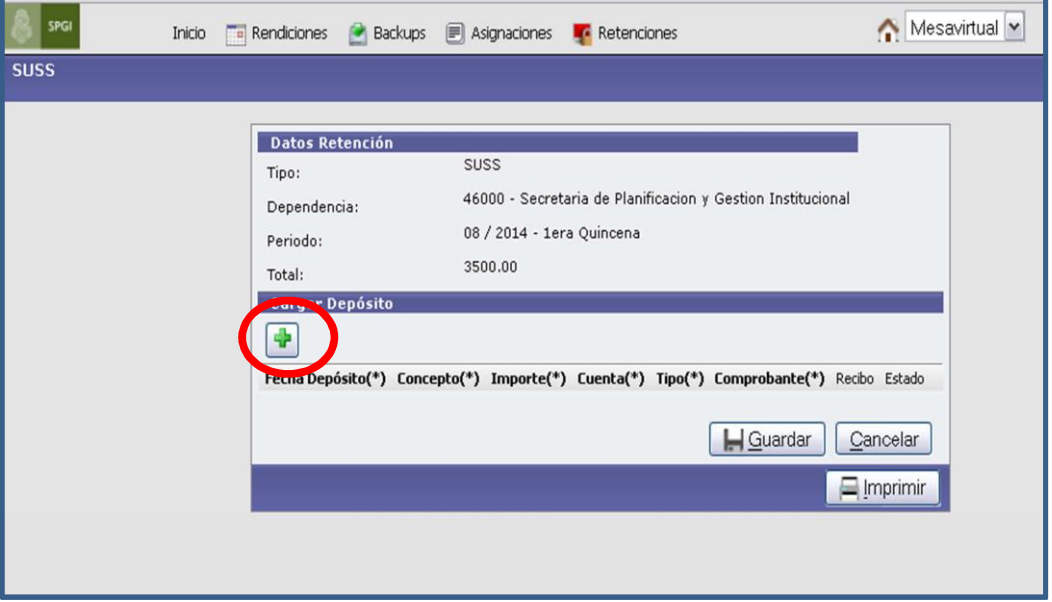

Posteriormente complete los **datos requeridos:**

- 1. Fecha del depósito.
- 2. Concepto:
- 3. Importe.
- 4. Tipo: transferencia o depósito con cheque.
- 5. Comprobante: nº de RED de transferencia, o nº de boleta en caso de depósito con cheque.

Adjunte el archivo PDF del comprobante de pago.

Completada la carga guarde la información, cliqueando el botón "*GUARDAR*".

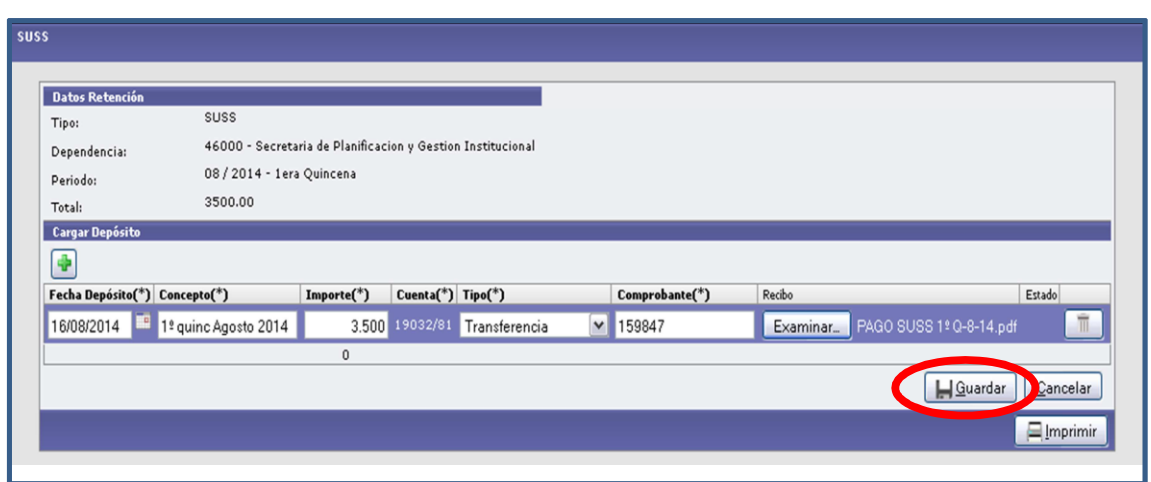

Una vez completado este paso, para poder corroborar lo cargado, seleccione nuevamente en la barra menú, la solapa RETENCIONES, el impuesto SUSS, el período generado y haga click en el botón "*FILTRAR".*

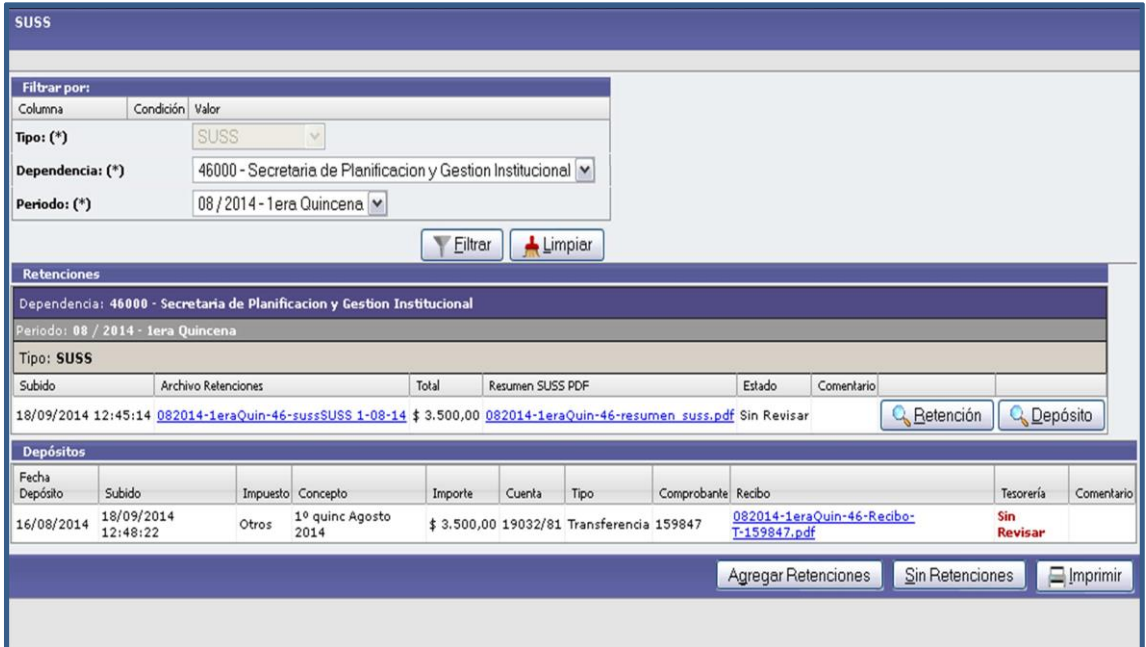

### **B) Caso particular: Sin Retenciones**

Si la dependencia no tiene retenciones para rendir, realice una presentación en la **MESA VIRTUAL** y deje constancia de ello. Seleccione la quincena correspondiente, e ingrese al botón *"SIN RETENCIONES".*

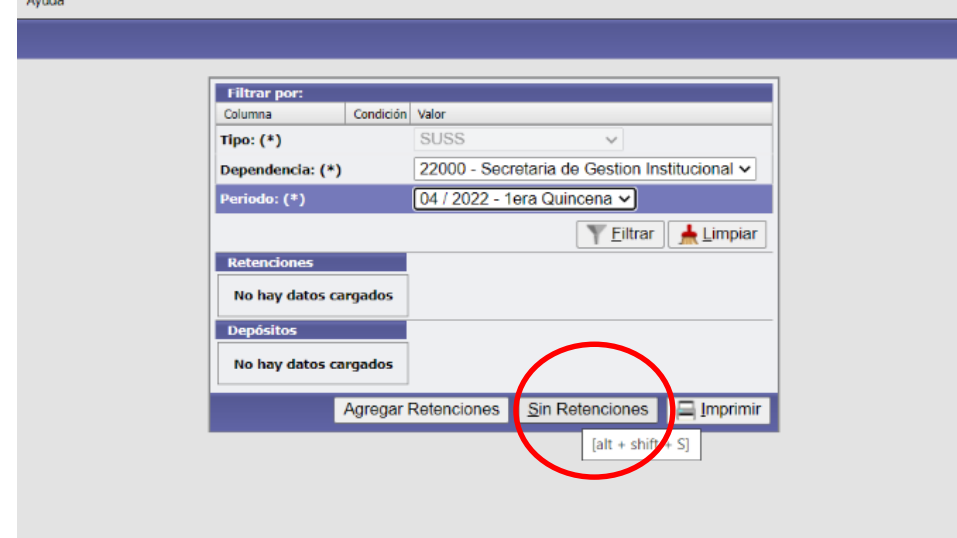

Elija el período correspondiente y haga click en *AGREGAR*.

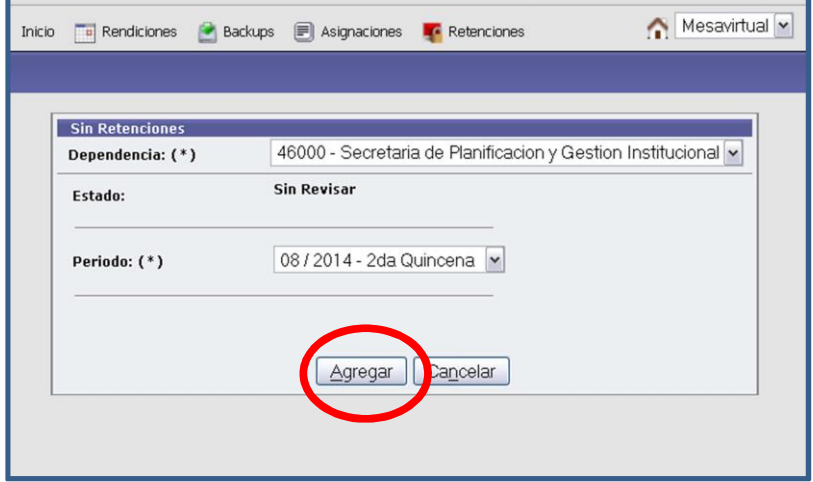

Una vez completado este paso, para poder corroborar lo cargado, seleccione nuevamente en la barra menú, la solapa "*RETENCIONES"*, el impuesto SUSS, el período generado y haga click en el botón "*FILTRAR".*

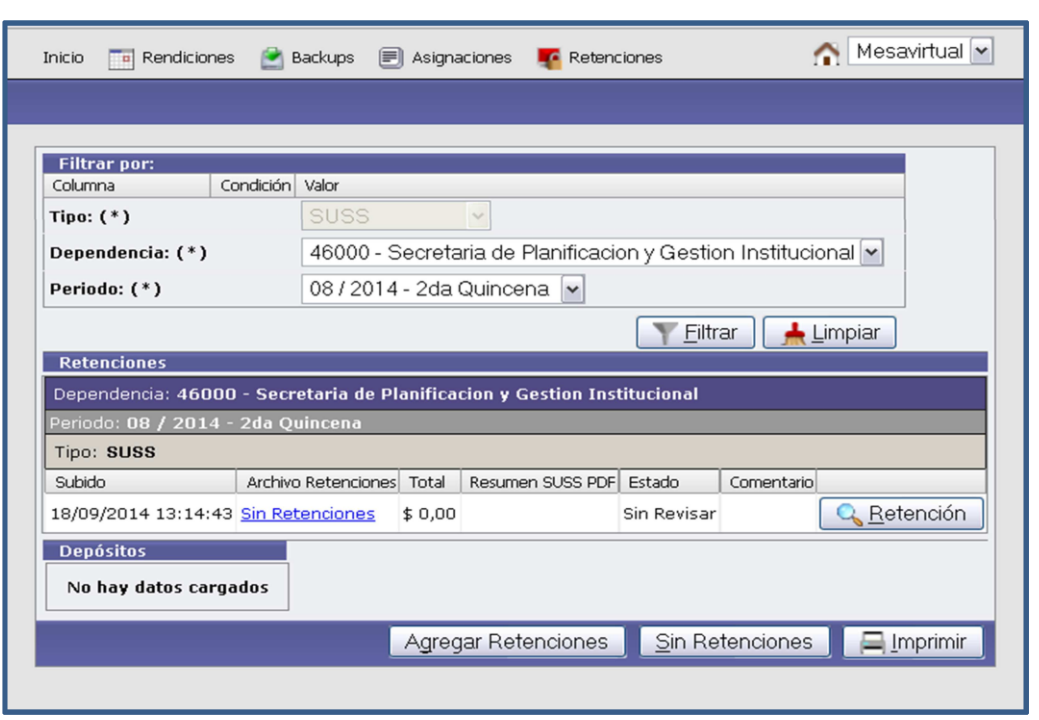

#### **C) Modificación de datos**

En caso de tener que modificar algún dato ya cargado, tanto referido a retenciones como a depósito, ya sea antes de haberlo subido a la mesa virtual o luego de que Tesorería haya efectuado un rechazo y solicitado su corrección, ingrese nuevamente a la lupita y proceda a la modificación correspondiente.

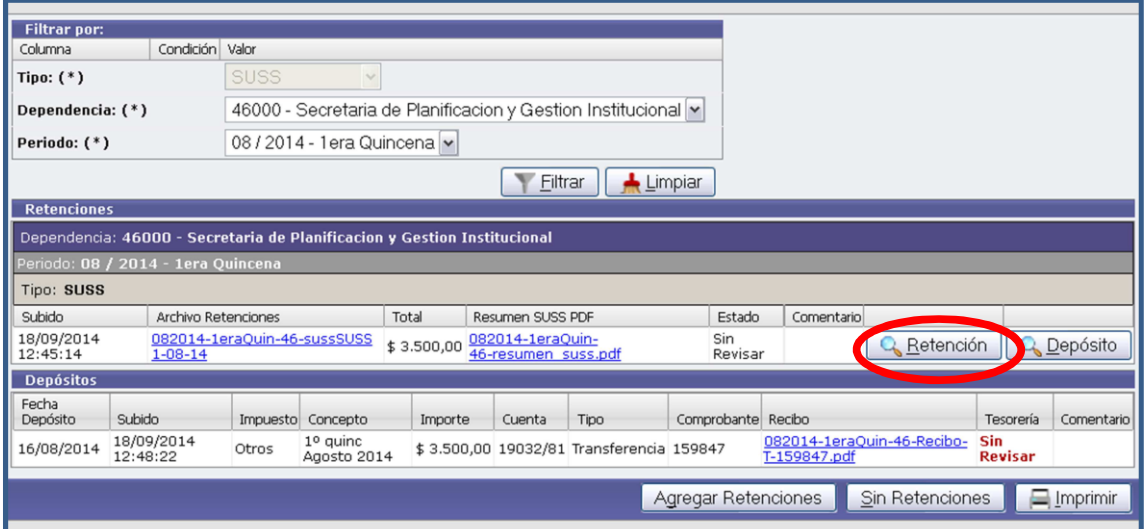

Para modificar algún dato de la **rendición de retenciones**, seleccione el botón "*RETENCIÓN*", y una vez modificado lo necesario, haga click en el botón "*MODIFICAR*".

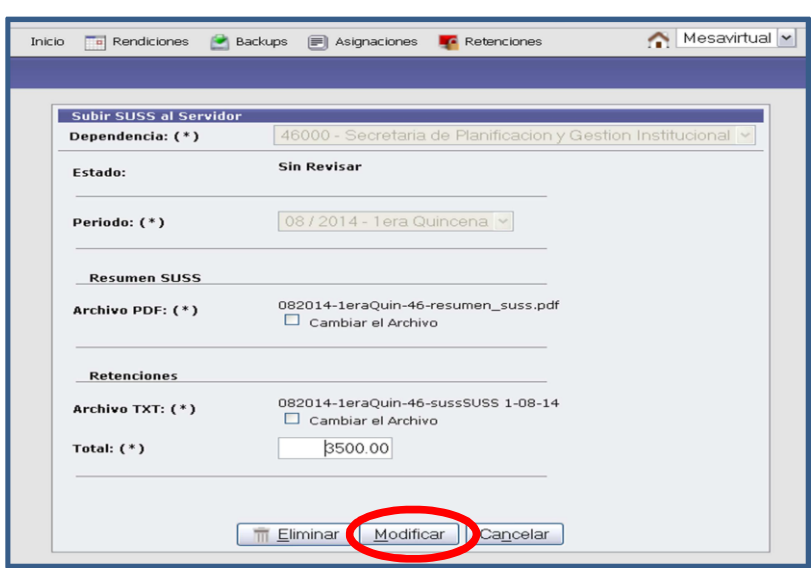

Para modificar datos de depósito, proceda de forma similar y haga click en el botón "*GUARDAR*".

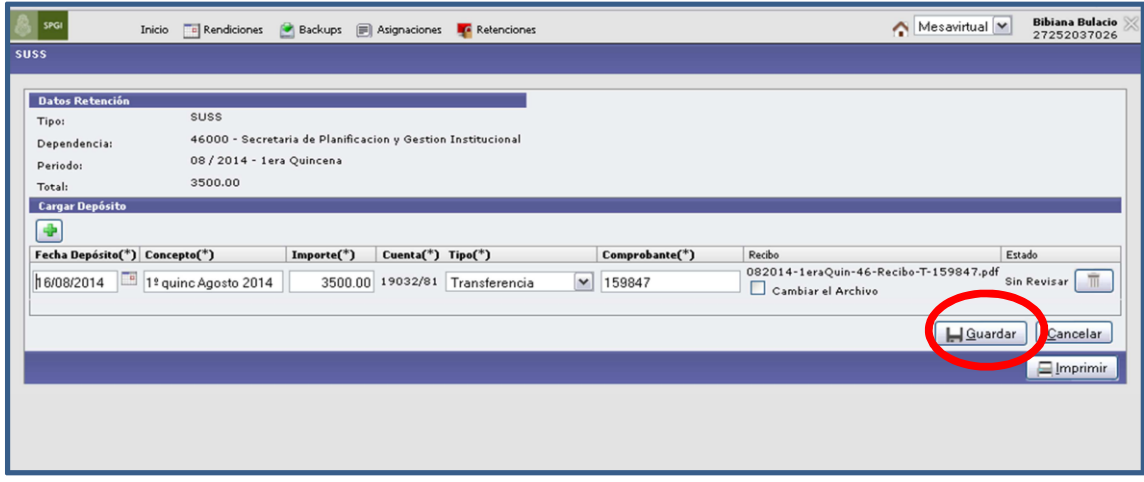

## iijIMPORTANTE!!!

Una vez aprobados todos los datos por la *Dirección de Tesorería* éstos ya **NO** pueden modificarse.

### **D) Control de Tesorería**

Finalizada la carga en la mesa virtual por parte de la dependencia, tanto de retenciones como de depósitos, Tesorería descargará y revisará los distintos archivos.

En caso de que toda la información declarada sea correcta se colocará "*APROBADO*", mientras que si hay algún error se colocará "*RECHAZADO*". En este último caso, se describirá brevemente cuál es el motivo en el campo "*COMENTARIO"*.

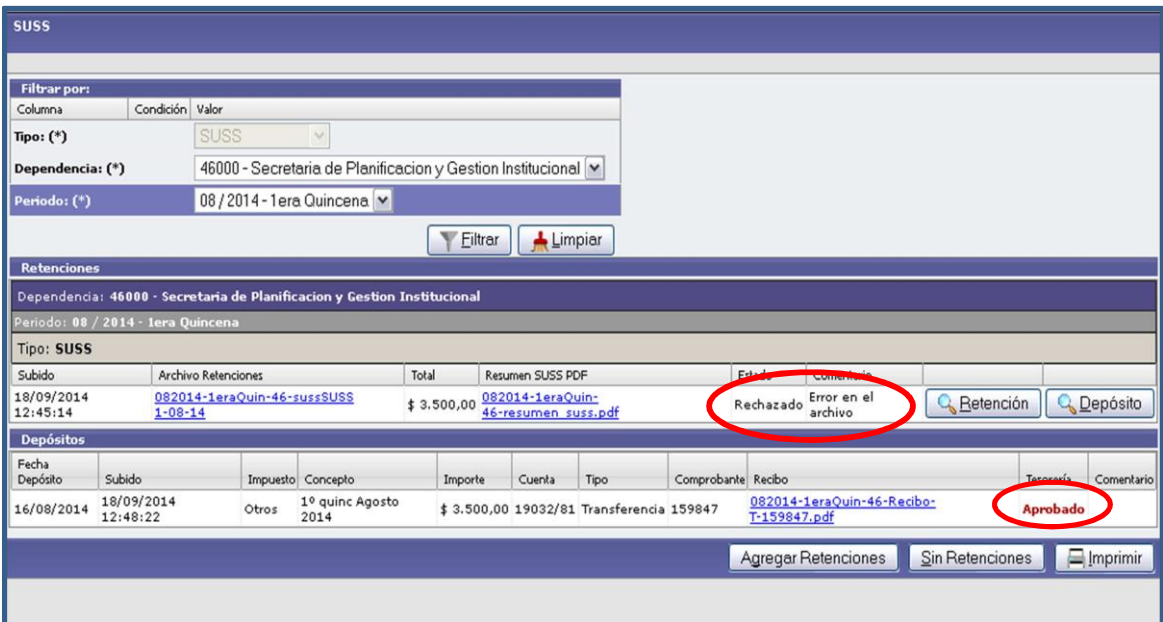

Ante un **RECHAZO**, la dependencia deberá ingresar nuevamente y corregir lo indicado (ya sea en lo referido a retenciones o a depósito), a los efectos de que Tesorería proceda nuevamente al control de los datos subidos.

Una vez que se encuentre todo aprobado, la dependencia podrá imprimir la constancia de presentación, la cual servirá como comprobante de haber cumplido con la rendición en tiempo y forma.

La Dirección de Tesorería de la SPGI, en cumplimiento de la obligación fiscal que posee la U.N.C. como agente de retención impositivo a nivel nacional y provincial, efectúa las presentaciones y el pago a los organismos de recaudación correspondientes, en base a la información suministrada por cada dependencia.

Se recuerda que las presentaciones efectuadas por cada una de las dependencias a través de la MESA VIRTUAL, poseen CARÁCTER DE DECLARACION JURADA, por lo que deben ser llevadas a cabo por un usuario que posea las facultades y las responsabilidades que ello implica.

#### <span id="page-30-0"></span>**8-MESA DE AYUDA AL USUARIO**

Teléfono Mesa de ayuda:

Tel. 0351-4266207

Correo Electrónico:

[tesoreria@gestion.unc.edu.ar](mailto:tesoreria@gestion.unc.edu.ar)

Dirección de Tesorería General Secretaría de Planificación y Gestión Institucional Universidad Nacional de Córdoba